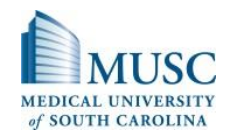

## **2018 Introduction to IT at MUSC**

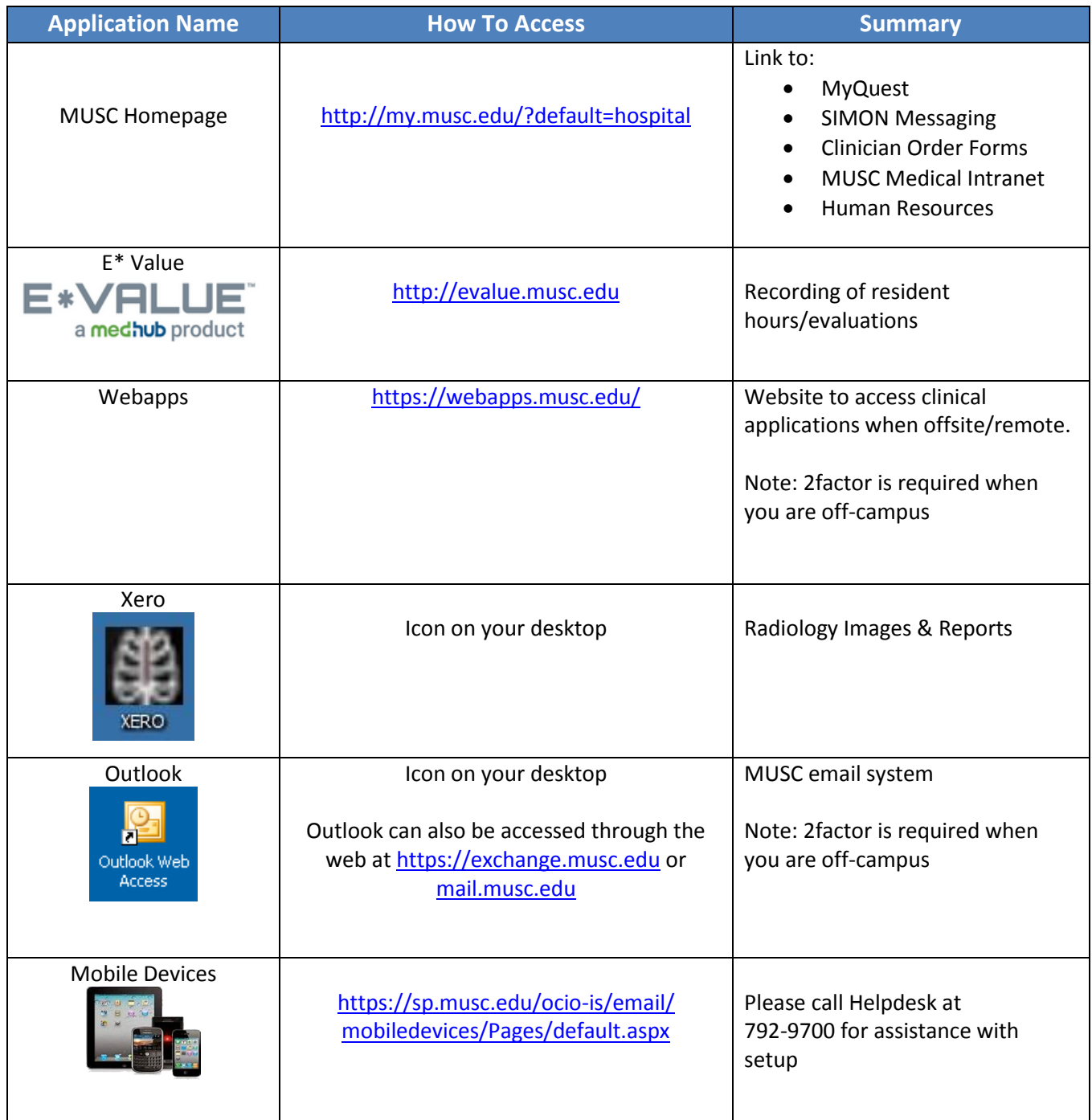

If you cannot access any of the above, please call the Helpdesk at 792.9700 or email at [helpdesk@musc.edu](mailto:helpdesk@musc.edu) for assistance.

## **IT Reference Sheet**

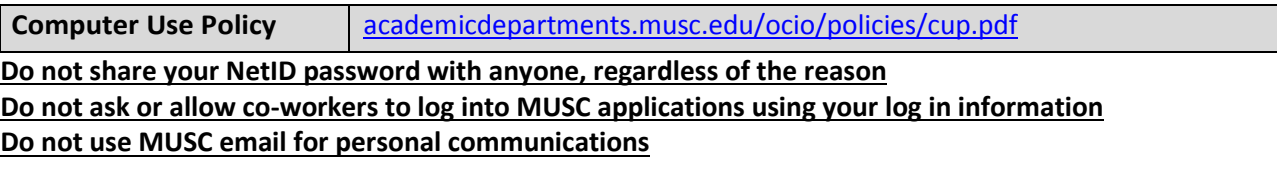

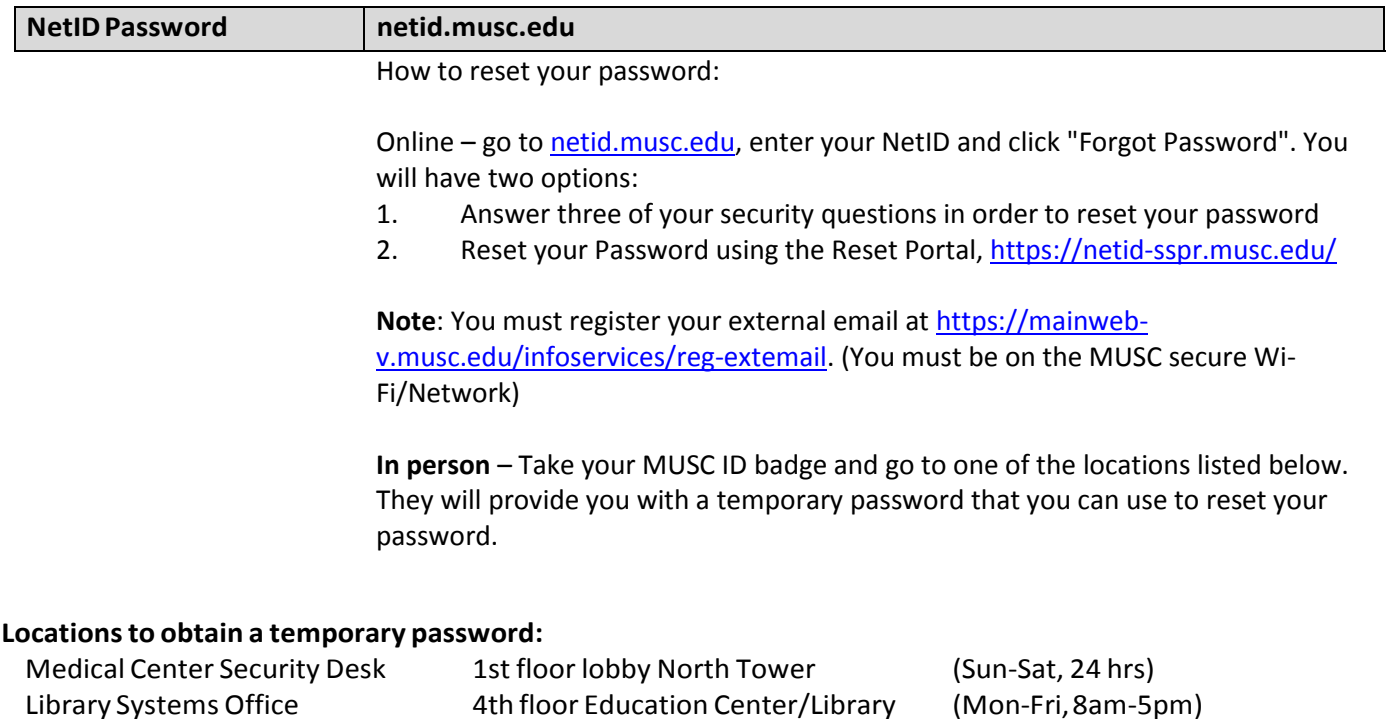

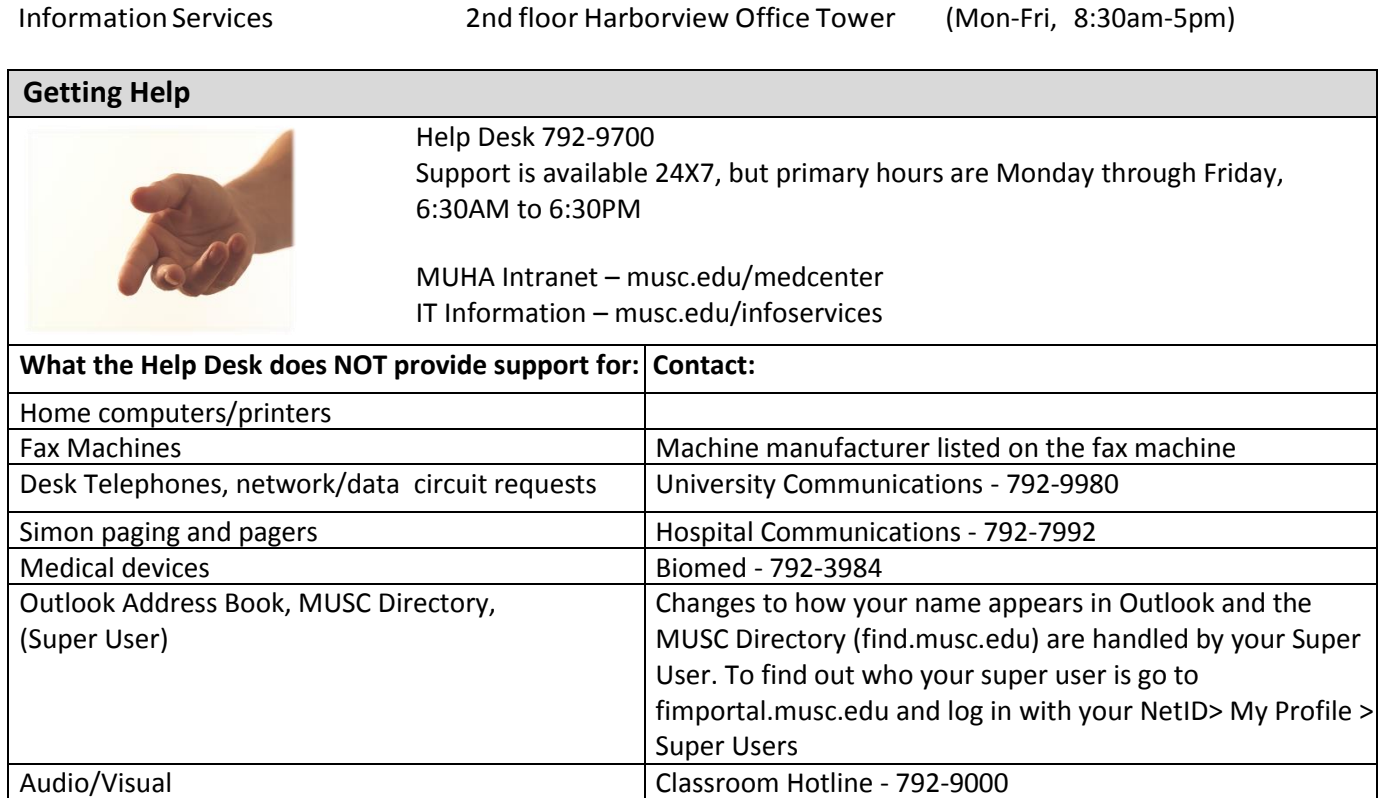

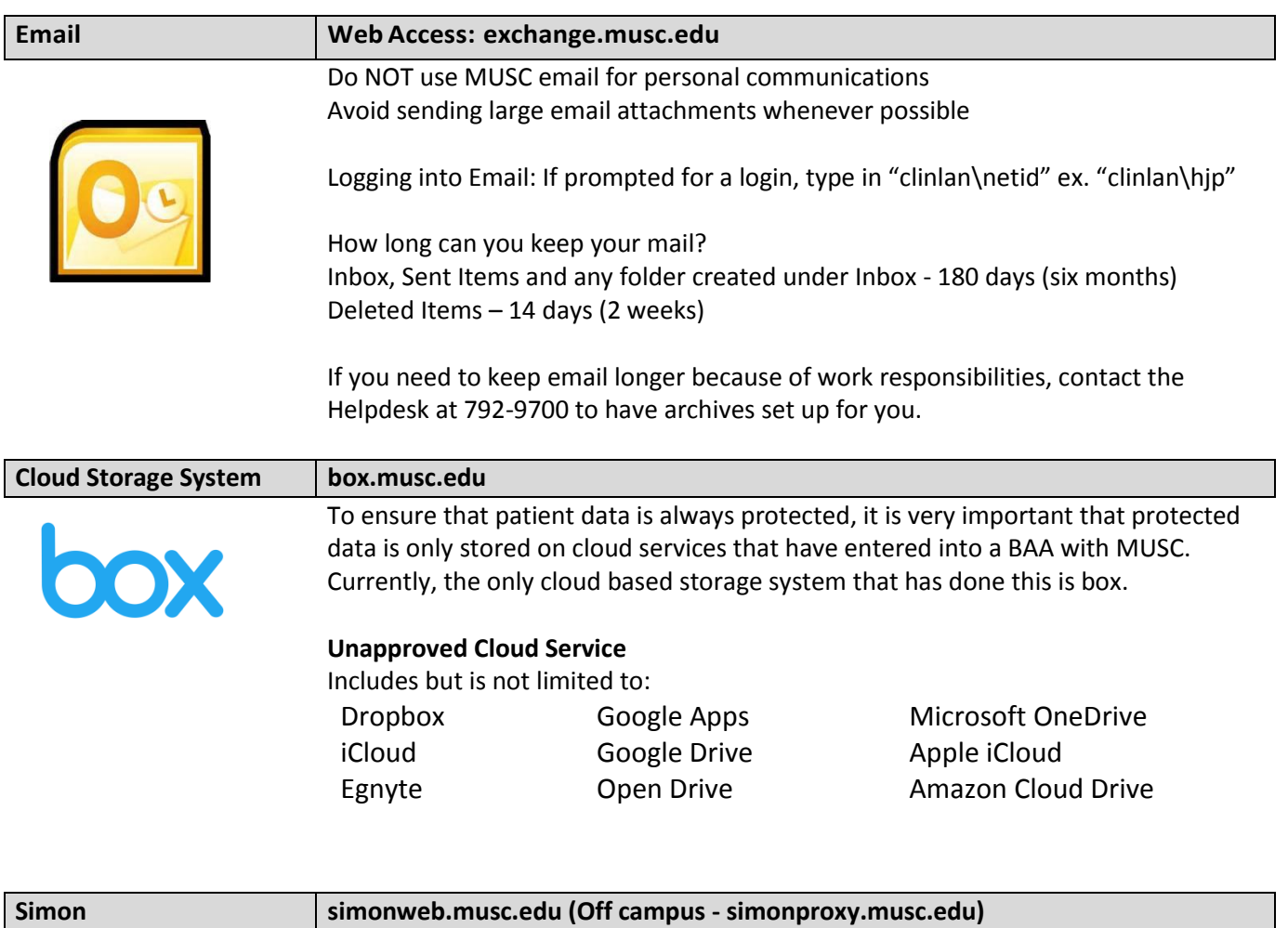

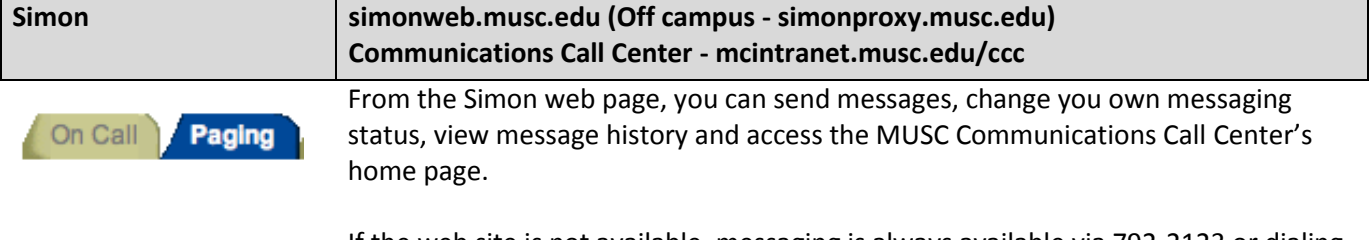

If the web site is not available, messaging is always available via 792-2123 or dialing "0" from any campus phone.

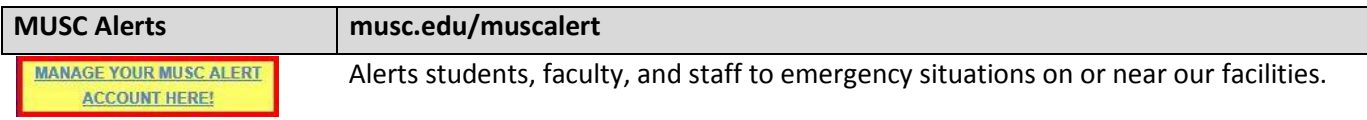

# **Workstation Overview** • If you're using a SAL or PCI machine, always log off at the end of your shift or when leaving your station for an extended amount of time, such as a meal break.

If you encounter a workstation that is logged on with someone else's NetID, log them off before doing any work

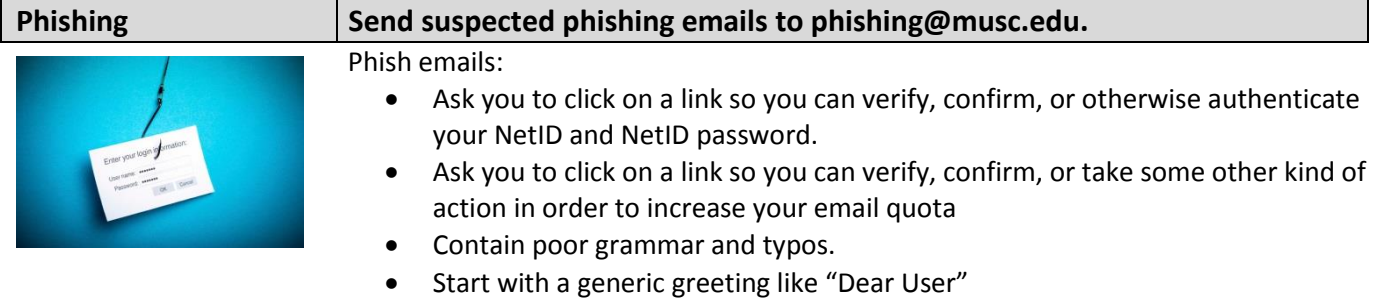

Contain threats and/or a false sense of urgency

### **Two-factor**

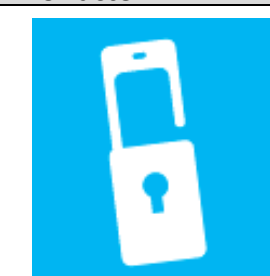

#### **2fa.musc.edu**

Two-Factor Authentication is required in order to access MUSC email, Webapps or VPN while off campus.

Please visit the Innovation Station and ask for a representative to install Two-Factor Authentication on your mobile device. The Innovation Station will be open from 11 a.m. to 3 p.m., and it is located at the 1st floor of the MUSC library. If you have any questions, please call Helpdesk at 843-792- 9700.

Note: It is strongly recommended you choose Mobile App as your method of notification

When answering your security questions remember:

- You cannot use the same answer for more than one question
- Answers are not case sensitive
- There is a minimum character limit of 4
- Be sure to select questions where the answer will not change

**IMPORTANT:** If you are not trying to log into a MUSC system, **DO NOT PRESS Authenticate**! Please tap "**Deny and Report Fraud**."

### **Microsoft Office 365**

MUSC is offering Microsoft Office 365 as a "free" option to all MUSC residents.

1. Please go to office365.musc.edu and sign in with your active MUSC NetID and password.

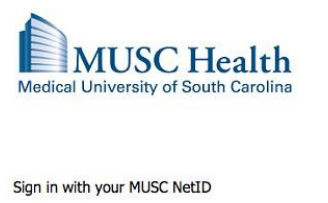

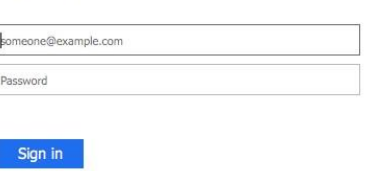

- For login assistance, please call 843-792-9700.
- 2. You will be presented with the option to install the latest version of Microsoft Office 365.

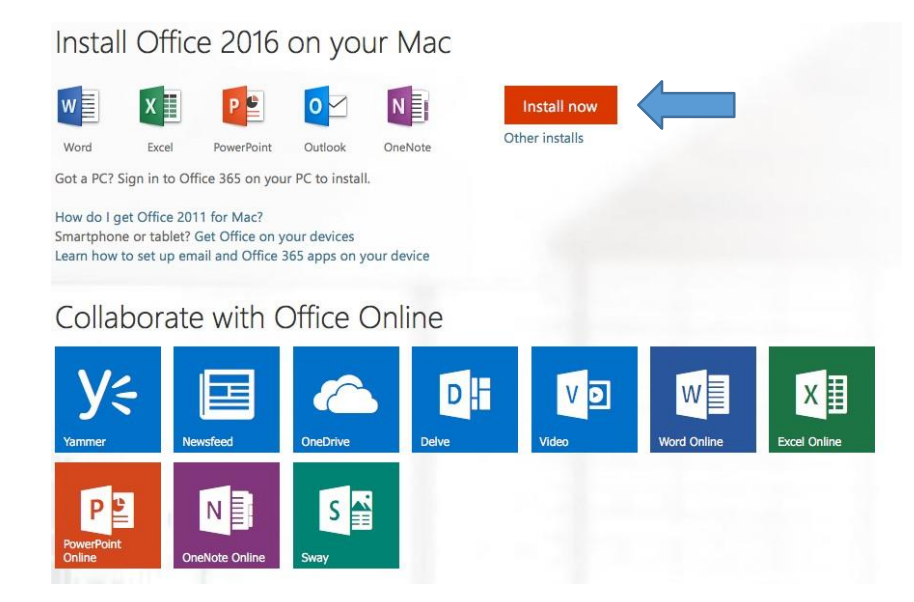

*Note: Microsoft Office 365 can be installed up to 5 machines including mobile devices. They are all tied to the MUSC NetID so when residents' leaves MUSC, the software will go into reduced functionality mode. During the residents' tenure here at MUSC, the software will be fully functional on those 5 machines including mobile device.*

# **E\*Value Instructions for Residents**

### **AboutE\*Value**

E\*Value, from Advanced Informatics of Minneapolis, Minnesota, is a widely used, web-based system the Graduate Medical Education (GME) Office began using for all MUSC GME programsin 2003 to facilitate managing resident, faculty, and program evaluations, logging of residents' procedures/diagnoses, managing residents' procedure privileging, and logging/monitoring resident duty hours in accordance with ACGME requirements. E\*Value is used by all of the Colleges at MUSC for similar tasks.

#### **BasicInformation**

To login to E\*Value please go to www.evalue.musc.edu and login with your MUSC NetID and password.

#### **ProgramSelection**

When you log into E\*Value, you will be prompted to choose one of the Selection programs to which your E\*Value account has been linked (if your account has been linked to more than one program).

- If logging duty hours or procedures, **alwaysselect your Home Program**. Your Home Program isthe specific program that is listed on your employment contract. Forresidentsin combined programs(Medicine/Pediatrics, Medicine/Psychiatry, or Psychiatry/Neurology), the Home Program isthe combined program, not either ofthe component programs.
- If filling out evaluations, you will be able to see how many pending evaluations you have in any particular program listed in parenthesis beside the program name in the program listing. Choose the program of interest, then click on **Complete Pending Evaluation** to see the list of evaluations pending for your completion within that program.

#### **Duty Hours**

All duty hours (hours spent on duty on campus or at an affiliated training site) must be logged in  $E^*$ Value.

- Residents are contractually required to log duty hours at a **minimum of every fifteen days.**
- Residents are allowed to log future vacation time or days off. However, they are **not** allowed to log future work hours/shifts.
- Log all duty hours under the Home Program, selecting the appropriate task for each entry of hours.

#### **Procedures**

Log your clinical procedures, after you perform them, in E\*Value. Consult with your Program Director or Program Coordinator for whether surgical procedures should be logged in E\*Value, ACGME's national site, your department/program's specific database, or more than one of these. MUSC nurses can login to E\*Value to look up the supervision necessary for any particular resident to perform a specific procedure.

### **Evaluations**

Residents will be requested to complete various evaluations throughout their time in their MUSC residency program. Here are some of the evaluation types you may encounter or use while in residency (note thisis not an exhaustive list):

- Supervisor At the end of a rotation/activity, you likely will be asked to evaluate yoursupervisor.
- Ad Hoc Evaluations You (and other staff attending, nurses, etc.) may spontaneously evaluate residents and faculty with "Praise" or "Concern" cardsthrough thistype of evaluation. Click on Evaluations, then Initiate Ad Hoc Evaluations to pull up and submit one of these evaluation forms.
- Procedure As you log your procedures, depending on the setup within your program, an Attending will evaluate the performance and verify the procedure.
- Rotation You may be asked to evaluate specific rotations/sites by your program.
- Program Much like the rotation, your program may wish to evaluate your program overall.

### **E\*ValueLogin**

First navigate your browserto <http://evalue.musc.edu/> Then click on the Log into E\*Value button, then login using MUSC NetID/password

*IMPORTANT: Note all browser windows must be closed to fully logout.*

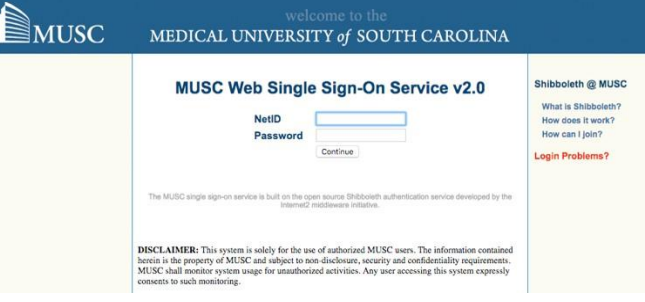

#### **Log Duty Hours**

- 1. Go to **Home**  $\rightarrow$  **Time Tracking**  $\rightarrow$  Log **Time** OR Go to **Time Tracking Time Tracking Management Manage Time Log Time**
- 2. Select Task then Activity level
	- a. If VA, be sure to choose Task level first as **VA**,
- 3. The difference between planned duty hours vs. unplanned duty hours(whether at MUSC or the VA) isthat planned duty hours are the hours you would be expected to work on campus under ordinary circumstances, while unplanned duty hours are hours where you unexpectedly have to stay late on-campus or hoursin which you have had to unexpectedly return to campus. Only on-campus hours are counted as planned or unplanned duty hours; per ACGME, off-campus hours, even if you are on call, do not count as planned or unplanned duty hours. Task types other than planned or unplanned duty hours may be applicable for some residents in some situations; consult your program coordinator or director regarding how they want you to use other task types you may see in your task list.
- 4. Enter **Start and End Time Tasks/Activities**(how were hoursspent). You may enter a comment about the shift if desired; comments may particularly help your program director understand your unplanned duty hours.
- 5. Use the calendar to apply the applicable date(s)

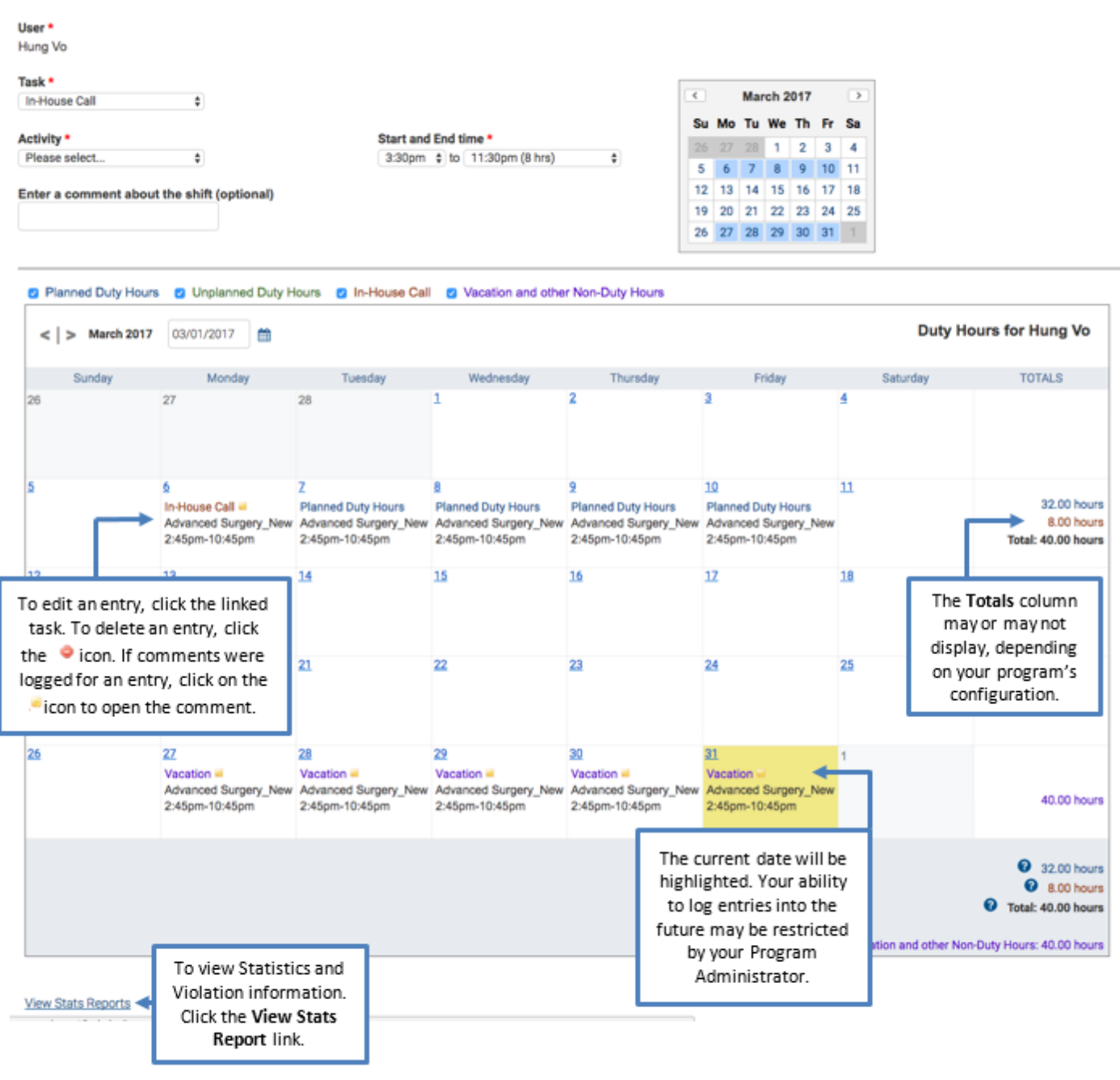

#### **Log New Case**

#### **Case Logs**

1. Go to **Home Case Logs Log New Case** OR

> Go to **Case Logs Case Log Management Manage Case LogsLog New Case**

- 2. **AddNew**
- 3. Fill in the information fields on each tab as appropriate
- 4. **SaveRecord**

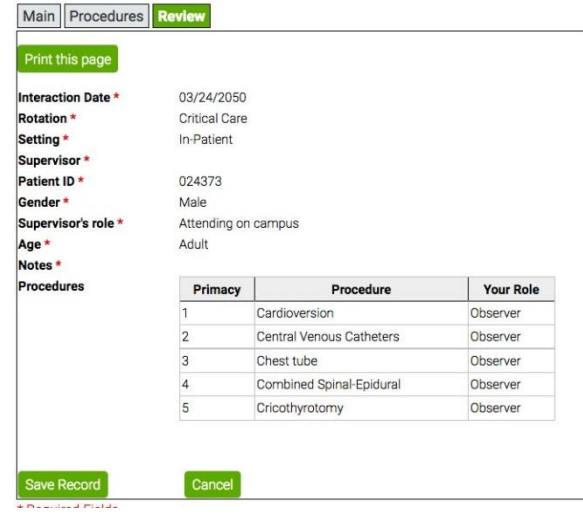

#### **Evaluation**

You will get an email telling you to fill out an evaluation for faculty, rotations, activities, etc.

- 1. **Pending Evaluations** either **Edit**them or **Suspend** them
	- **Edit** fill out evaluation
	- **Suspend** use thisif you should not have received this evaluation. (example: wrong person, not right evaluation, etc.)
	- *IMPORTANT: Type the reason why you suspended it*
- 2. **Completed Evaluations**: past evaluations you have completed

### 3. **Ad Hoc Evaluations**

- Everyone has access
- File any time, on any person

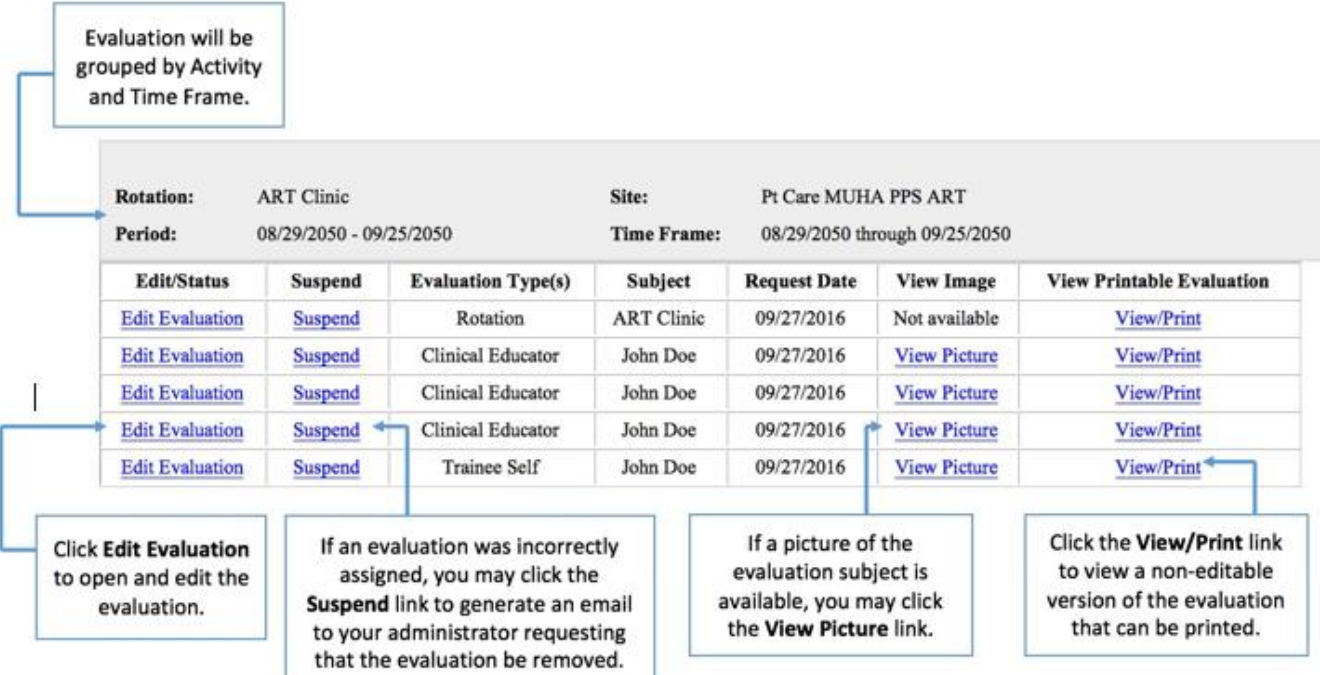

#### **Helpful Instructions:**

How to complete pending evaluations?

- 1. Go to **Home**  $\rightarrow$  **Evaluation**  $\rightarrow$  **Complete Pending Evaluation** 
	- OR

Go to **Evaluations Evaluation Management Manage Evaluations Complete Pending Evaluations**

How to complete an Adhoc Evaluation (On-the-Fly)?

1. Go to **Home**  $\rightarrow$  **Evaluations**  $\rightarrow$  **Initiate Ad hoc Evaluations** OR

Go to **Evaluations Evaluation Management Manage Evaluations Initiate Adhoc Evaluations**

- 2. Select the evaluation type you would like to create under Select an evaluation type
- 3. Indicate the subject of the evaluation under Who would you like to evaluate?
- 4. Select the rotation that this activity is based on under Activity
- 5. Select the time period that this evaluation will apply to under Time Frame
- 6. Click the **Next**  $\rightarrow$  button to create your evaluation

How to log duty hours?

1. Go to **Home**  $\rightarrow$  **Time Tracking**  $\rightarrow$  **Log Time** 

OR Go to **Time Tracking Time Tracking Management Manage Time Log Time**

How to log new procedures?

- 1. Go to **Home**  $\rightarrow$  **Case Logs**  $\rightarrow$  **Log New Case**
- OR

Go to **Case Logs Case Log Management Manage Case Logs Log New Case**

#### How to view procedure logs?

- 1. Go to **Reports**  $\rightarrow$  **Reports**  $\rightarrow$  **Case** Log **Reports**  $\rightarrow$  **Procedure** Logs by Trainee
- 2. Set the **Start** and **End** dates on the academic year
- 3. Click **Next**  $\rightarrow$  to view your procedure logs

How to view immunization and certification status?

1. Go to **Reports Reports Personal Records Personal Records Status**

How to view aggregate performance?

- 1. Go to **Reports Reports Trainee Evaluation Reports Aggregate Performance**
- 2. Set the **Start** and **End** datesto either the first half, second half, or the academic year
	- a. Optional: Change the **Activity** to the specific activity you are looking for
- 3. Select the resident under **Trainee** and click the **Next**  $\rightarrow$  button to view the attending aggregate data report
- 4. If this page is not in Expanded view, click **Expanded View** highlighted in either blue or purple
- 5. To see the comments, scroll down to the bottom of the page and click **Show Comments** highlighted in either blue or purple

How to view aggregate comments?

- 1. Go to **Reports Reports Trainee Evaluation Reports Aggregate Comments about Trainee**
- 2. Set the **Start** and **End** dates to either the first half, second half, or the academic year
	- a. Optional: Change the **Activity** to the specific activity you are looking for
- 3. Select the resident under **Trainee** and click the **Next**  $\rightarrow$  button to view the trainee comments report

How to view my performance?

- 1. Go to **Reports Reports Trainee Evaluation Reports My Performance by Activity**
- 2. You can filter the list of reports by selecting a time period from the drop-down list. The time period drop-down options are determined based on the depth of your performance data.
- 3. To view your performance results for all scheduled activities from the time period you selected, click the link in the last row of the table.

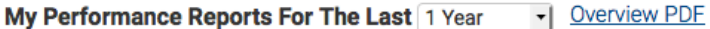

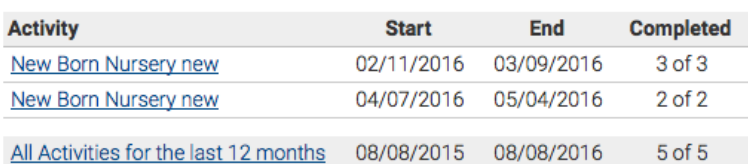

How to view completed evaluations?

- 1. Go to **Reports Reports Trainee Evaluation Reports Completed Evaluations about Trainee**
- 2. Set the **Start** and **End** dates to either the first half, second half, or the academic year
	- a. Optional: Change the **Activity** to the specific activity you are looking for
- 3. Click **Next**  $\rightarrow$  to view the trainee evaluations summary
- 4. Click **View Evaluation** to view the completed evaluations

#### **E\*ValueHelp**

For any problems you have with E\*Value, please first consult your Program Coordinator. Your Program Coordinator has accessto other resources, if necessary.

For questions regarding E\*Value, please contact Hung Vo at voh@musc.edu